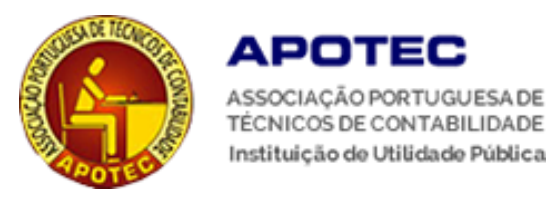

# **Manual de Introdução à Plataforma**

# *E-Formação*

## **Formando**

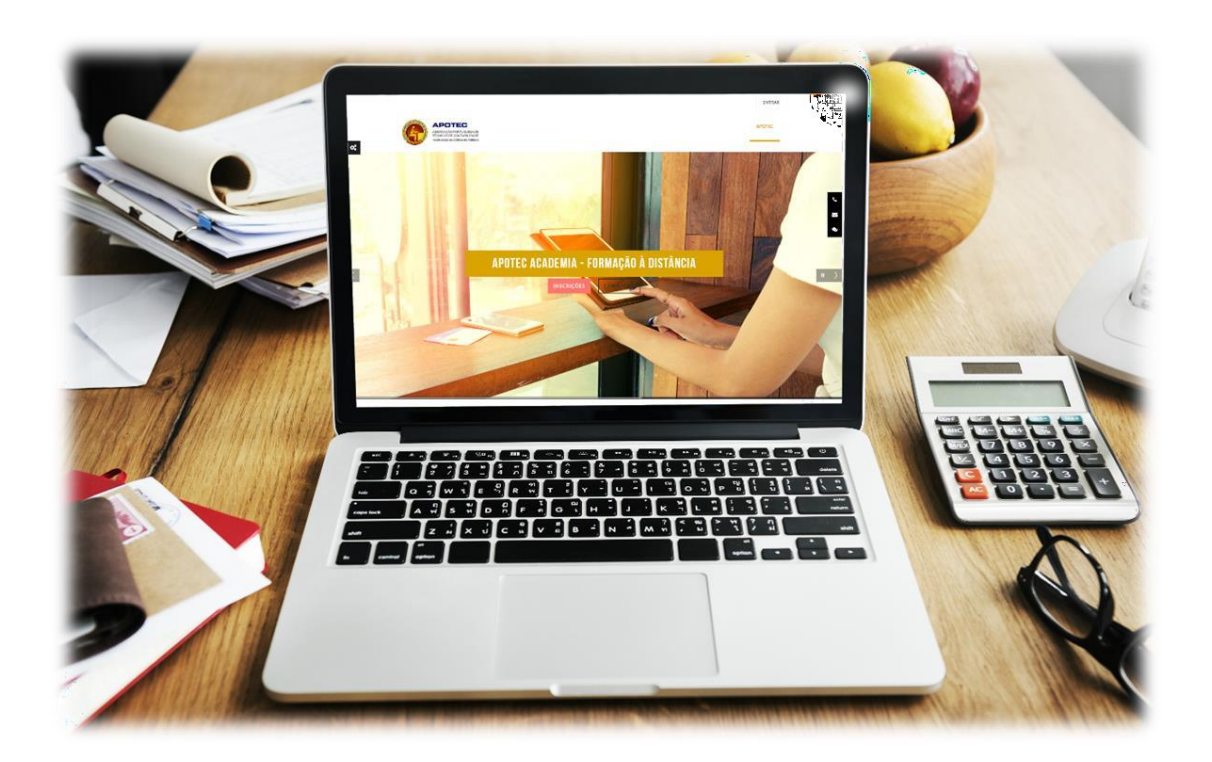

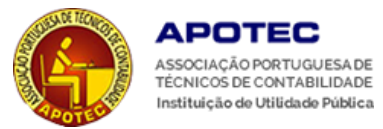

### **Índice:**

- 1. Aceder à plataforma
- 2. Menu
- 3. Editar perfil
- 4. Ação de Formação

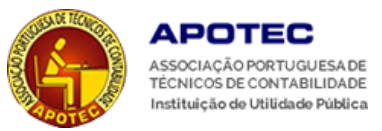

### **1. Aceder à Plataforma**

Aceda à plataforma através do endereço: <https://apotecacademia.pt/>

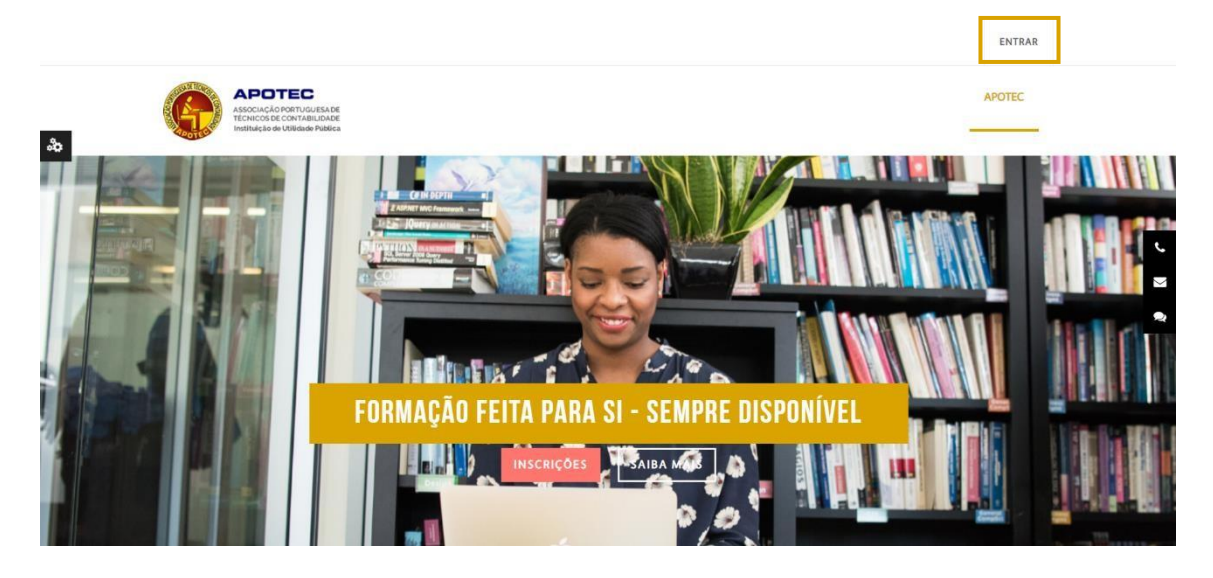

Utilizando os dados de acesso que lhe são enviados para o seu email (não esquecer de verificar a caixa de spam/lixo) uma única vez pelo email da APOTEC Academia (plataforma@apotecacademia.pt), deverá preencher os campos "*Nome de Utilizador*" e "*Senha*" disponíveis na página frontal da plataforma ao recorrer à ligação "*Entrar*",localizada no canto superior direito da mesma.

Caso não se recorde de algum dos seus dados (nome de utilizador ou senha), pode sempre recuperar o acesso através da opção: "*Recuperar senha.*

*[https://apotecacademia.pt/login/forgot\\_password.php](https://apotecacademia.pt/login/forgot_password.php)*

A sua senha é pessoal e intransmissível, pelo que, caso detete alguma irregularidade deverá contactar imediatamente a equipa da *APOTEC Academia*, para o email: formacao@apotec.pt

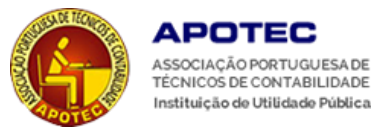

#### **2. Menu**

Acedendo à sua conta será redirecionado para o painel do utilizador onde visualizará os cursos em que se encontra inscrito.

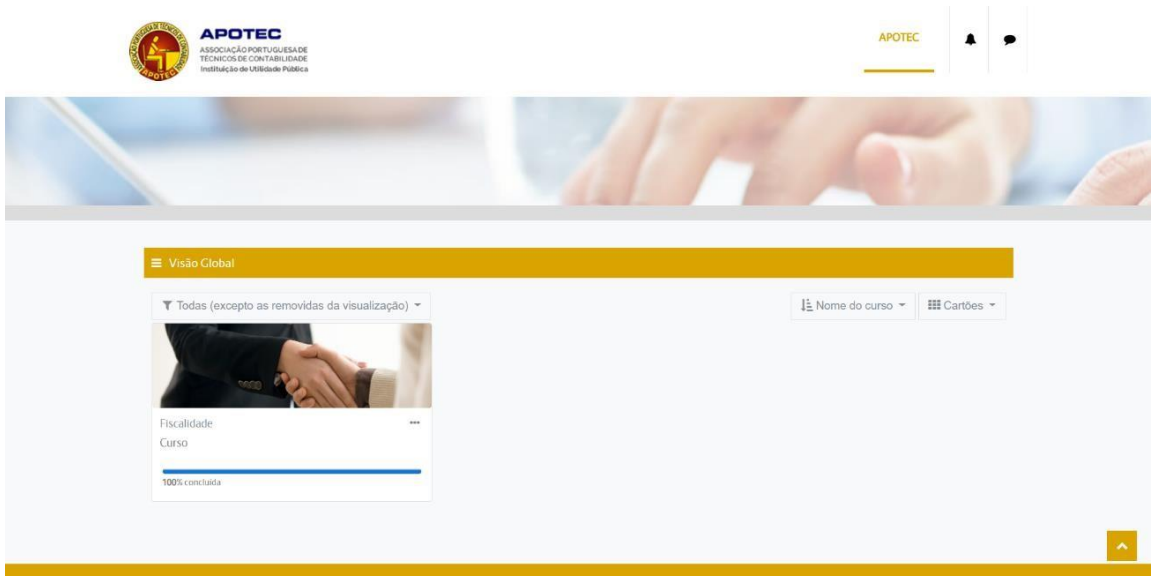

Adicionalmente, tem ao seu dispor um menu superior, sinalizado pelo seu nome de utilizador, que se caracteriza pela possibilidade de aceder ao **painel do utilizador, perfil, notas, mensagens e preferências**. Deverá aceder a este menu sempre que desejar **sair** da sua conta.

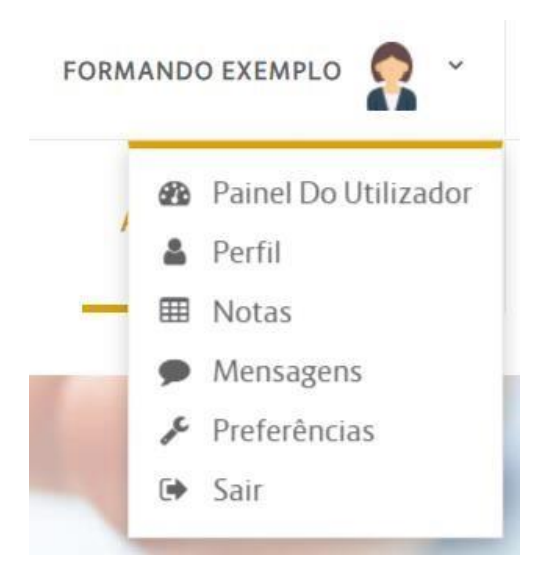

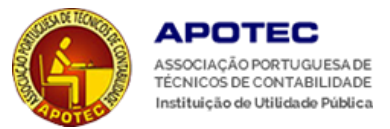

### **3. Editar Perfil**

Para alterar a sua foto de perfil, ou outra informação que considere relevante ser alterada, deverá aceder ao **menu**, selecionar **Perfil** e, de seguida, clicar em "**Editar Perfil**".

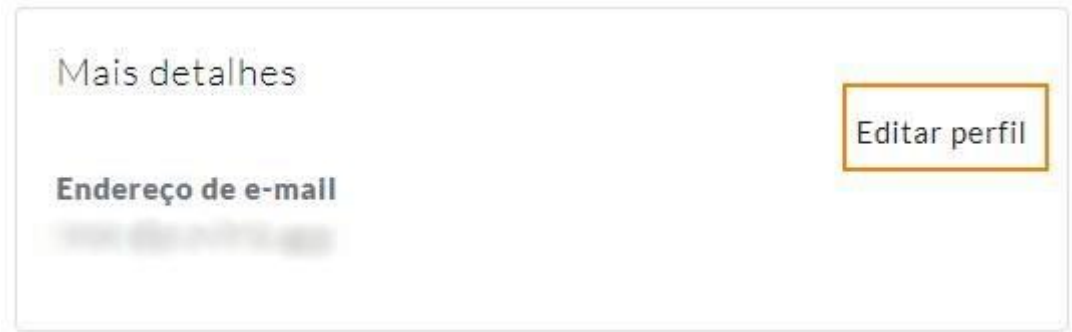

Ser-lhe-á possível editar uma série de campos, sendo esses:

- **Geral**: nome, apelido, nome de utilizador, endereço de e-mail e respetiva privacidade, cidade/estado e país e ainda a sua descrição;
- **Foto do utilizador**;
- **Nomes adicionais**: nome fonético, apelido fonético, nome do meio e nome alterativo;
- **Interesses;**
- **Opcional:** contactos e redes sociais.

Para guardar todas as alterações efetuadas terá de clicar em "**Atualizar Perfil**", no final da página.

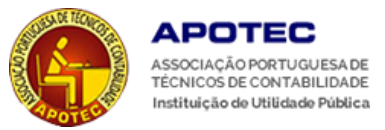

### **4. Ação de Formação**

Acedendo à ação de formação terá ao seu dispor o caminho percorrido até à página em que se encontra. Pode utilizar esse menu para voltar atrás ou para ir para outra página sempre que necessitar.

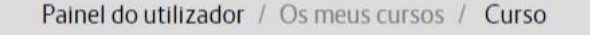

Caso exista algum conteúdo a abrir em janela *pop-up* e se surgir a seguinte mensagem, deve confirmar se tem as janelas *pop-up* bloqueadas.

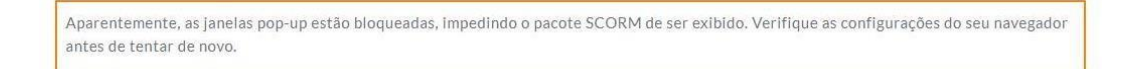

Para verificar se as janelas *pop-up* se encontram bloqueadas deverá clicar sobre o icone que se encontra no final da sua barra de ligação e selecionar a opção "*Permitir sempre popups e redirecionamentos de* <https://apotecacademia.pt/>" e de seguida clicar em "*Concluído*". Este procedimento é apenas necessário na primeira vez que aceda ao curso.

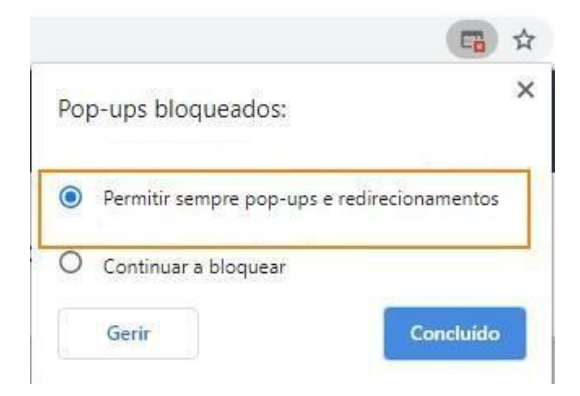

Por razões de segurança informática, podemos suspender o acesso à plataforma.

Devem aceder a plataforma APOTEC ACADEMIA com a devida antecedência de forma a verificarem todas as condições de entrada no curso, para que não sejam causados atrasos na abertura da sessão.

**Recordamos os requisitos das aulas síncronas**: É obrigatório que o dispositivo a usar (portátil, computador fixo, tablet ou telemóvel) tenha disponível o áudio e a câmara, doutra forma não poderá assistir, participar e interagir na Formação.

Existem vários recursos que podem estar afectos às diversas formações, consoante a metodologia adoptada pelos e-tutores.

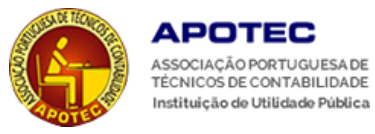

Cada formação tem sempre disponível o "**Fórum**" que é um espaço de discussão de questões sobre a formação realizada para ajuda às questões que possam surgir no decurso do curso, terminando após dois dias concluída a formação.

Todo o material didático está sempre disponível na APOTEC Academia, na respectiva formação.

*Qualquer questão adicional acerca da plataforma ou do curso não hesite em contactar-nos.*

#### **Votos de uma excelente formação na APOTEC Academia!**